#### **GradLeaders Instructions for On-Campus Employers**

Page 4: How to create a job

Page 9: How to create a payroll authorization

Page 13: How to sort through applicants

#### **Creating your account**

#### Read through the Terms and Conditions

#### Terms and Conditions

These Terms and Conditions govern the use by any Client of Gradleaders ("Client") and each of its employees, agents, affiliates and representatives of the Corporate Partner system database and any other information pertaining thereto (collectively, the "Database") provided by Gradleaders, LLC ("Gradleaders").

#### Member Account, Password and Security

Client will receive a password and account designation upon purchase of access to the Database. Client is responsible for maintaining the confidentiality of the password and account, and is fully responsible for all activities that occur under its password or account. Client agrees to immediately notify Gradleaders of any unauthorized use of its password or account or any other breach of security, and will ensure that it exits from its account at the end of each session Gradleaders cannot and will not be liable for any loss or diamage arising from Client's failure to comply with this provision.

#### Representations and Warranties

Client represents and warrants to Gradleaders that (i) it has full legal right, power and authority to agree to these Terms and Conditions and carry out the transactions contemplated hereby; and (ii) these Terms and Conditions have been reviewed by Client and are the lawful, valid and legally binding obligation of Client, enforceable in accordance with its terms.

#### Other Conduct

Client agrees to abide by the following rules for use of the Database

- Client may not resell, redistribute, repost, or place on any job board, resume bank, or network, or in any database shared by third parties, any resume found on the Database, or charge third parties for access to the Database.
- The Database is to be accessed and used solely by Client and those within Client authorized to engage in direct employment recruitment on behalf of Client and who are registered to use and access the Database.
- The Database may be used solely for lawful purposes, and may not be used in such a manner as to violate any applicable law.
- The Database may not be used for the purposes of destroying, disrupting or interrupting any software, hardware or any part of the Internet, with respect to GradLeaders or any other party, including denial of service attacks, imposition of an unreasonable or disproportionately large load on infrastructure, or virus dissemination.
- Client may not use any robot, spider or other automated device to monitor or copy the web pages of the Database or any information provided on the Database without the express written permission of Gradleaders.

#### Future Use Of The Database

GradLeaders reserves the right to modify any features of the Database at any time without advance notice. In the event either Client or GradLeaders terminate any related Agreement between them for any reason, Client remains liable for any fees incurred before such termination is effective. GradLeaders MAY, IN ITS SOLE DISCRETION, TERMINATE OR SUSPEND ACCESS TO ALL OR PART OF THIS DATABASE FOR CLIENT'S FAILURE TO COMPLY WITH THESE TERMS AND CONDITIONS.

# Click the box stating you have read the Terms & Conditions & click Continue

#### Indemnity

Client agrees to indemnify and hold harmless GradLeaders, its affiliates, successors, advisors and licensors, and their respective directors, officers, managers, members, shareholders, employees and agents, from and against all losses, expenses, damages and costs, including reasonable attorneys' fees, resulting from its violation of these Terms and Conditions, or the failure to fulfill any obligations relating to its account incurred by Client or any other person using Client's account, or for any third party claims arising as a result of Client's use of the Database or reliance upon any information found on the Database. Gradleaders reserves the right to take over the exclusive defense of any claim for which Gradleaders is entitled to indemnification under this Section. In such event, Client shall provide Gradleaders with such cooperation as is reasonably requested by Gradleaders.

#### Governing Law

These Terms and Conditions shall be governed by and construed under the laws of the State of Ohio, without regard to its conflicts of laws principles. Except as set forth in the "Equitable Relief" provision of these Terms and Conditions, the sole jurisdiction and venue of any action related to these Terms and Conditions shall be the Ohio state courts and the United States federal courts in Franklin County, Ohio, and Client agrees to submit to personal and exclusive jurisdiction of these courts.

#### General Provision

All the terms of these Terms and Conditions shall apply to and bind the assignees and successors in interest of Client and GradLeaders. These Terms and Conditions are not assignable by Client without GradLeaders's prior written consent. The waiver by GradLeaders of any breach or default shall not be deemed to be a waiver of any later breach or default. The exercise or failure to exercise any remedy shall not preclude the exercise of the tremedy at any time or or any other remedy at any time. If any provision or portion of these Terms and Conditions is held to be invalid or unenforceable, the other provisions and portions shall not be affected. The headings are used for the convenience of the parties only and shall not affect the construction or interpretation of these Terms and Conditions

Yes, I have read and agree to the terms and conditions of the above user agreen

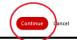

# Type in your department's name and click *Find*. (You may not be prompted for this step if you are already added as a contact for your department)

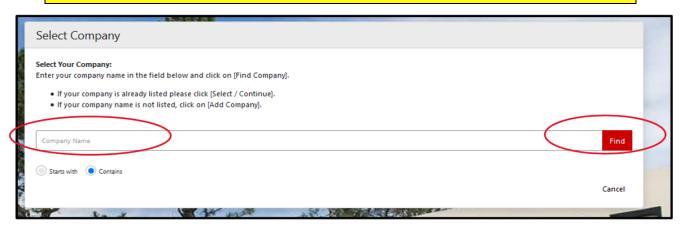

#### **Fill in Company Contact Form**

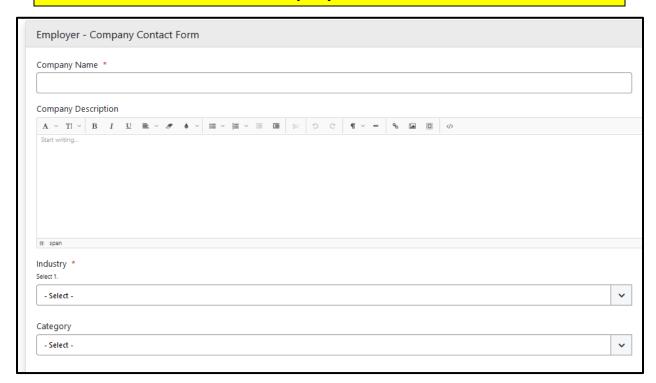

# Fill in point of contact (POC) information

# Click Save at bottom of page

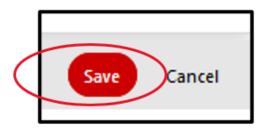

### **Creating a Job in GradLeaders:**

#### Click Job Postings → Click Add New

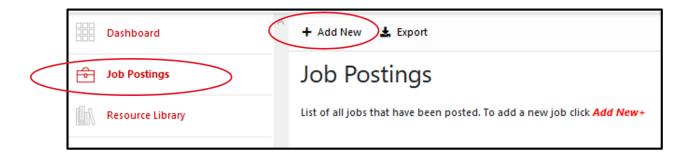

This is where you create your job; it is important to fill in as much information as possible or your job may not be approved.

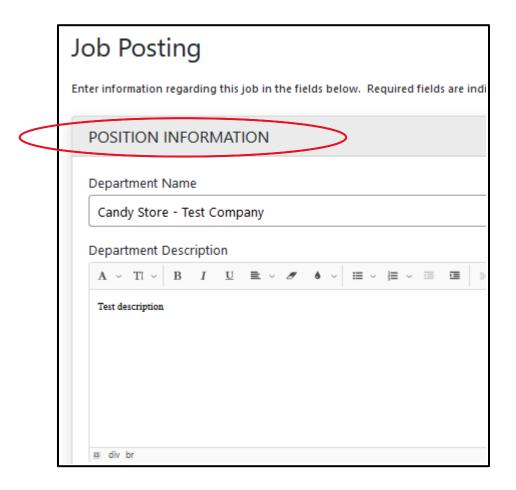

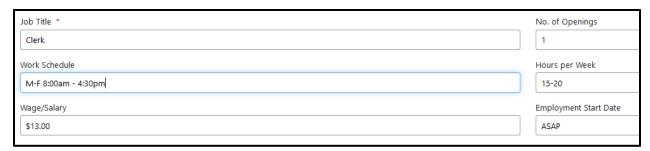

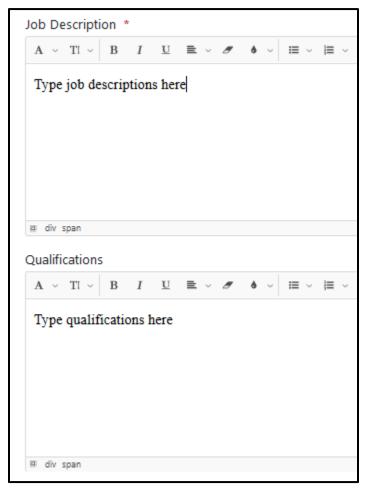

#### **Fill in Contact Information**

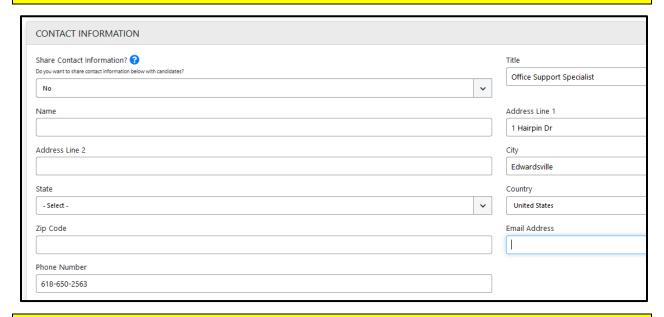

#### You have 2 choices for Job Application Method

Apply through GradLeaders: This method allows students to apply via GradLeaders & the employer can log in to see applicants resumes.
 (You can choose how often GradLeaders notifies you of applicants)

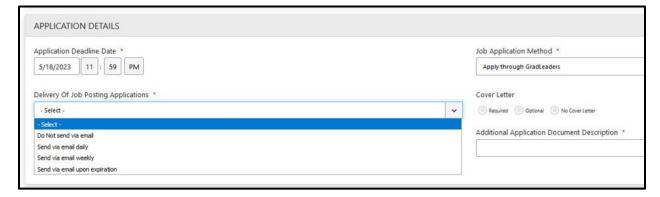

2. <u>Email</u>: Allows students to email you their resume directly (*They cannot see this email address, they do not know where their applications are going*)

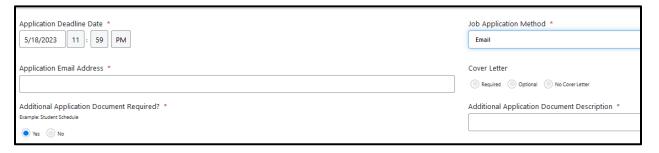

\*Note: By default, GradLeaders already asks students to upload their resume when they apply to your job. You have the option to ask for an additional document to be uploaded (e.g., class schedule, certifications, transcripts)

#### Click Save

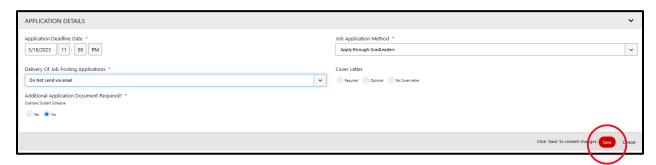

\*Note: The minimum amount of time you can post your job on GradLeaders is 3 days

#### When in the job you have created you have the option to:

- Edit job (all edits will come to our office for approval)
- View applicants (see below for the best way to view applicants)
- Expire job
- Refresh job
- Copy job posting (This will duplicate your job & repost it, with approval)
- Cancel job

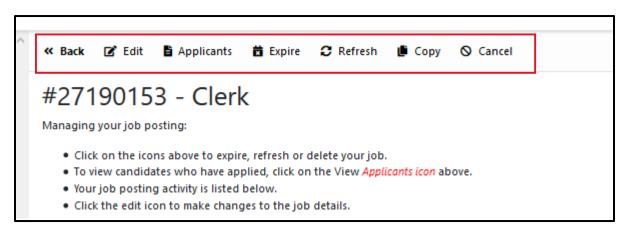

Once created, you will see your job is in a *pending* status, this will change to *active* once we have reviewed and approved it. You will be notified via email if your job is approved or needs modification.

\*Please add our email to your saved contacts to avoid it going to your spam folder.

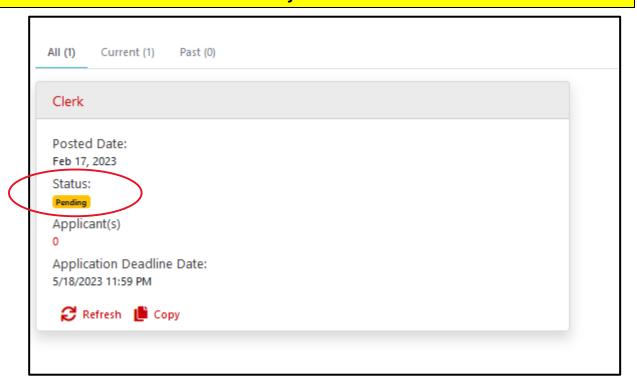

#### **How to Create a Payroll Authorization in GradLeaders**

### **Click Payroll Authorization Form**

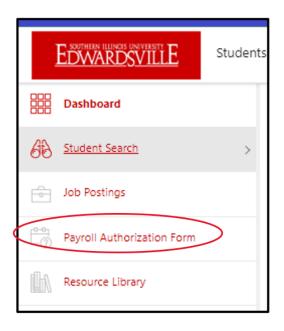

#### **Click Add Request**

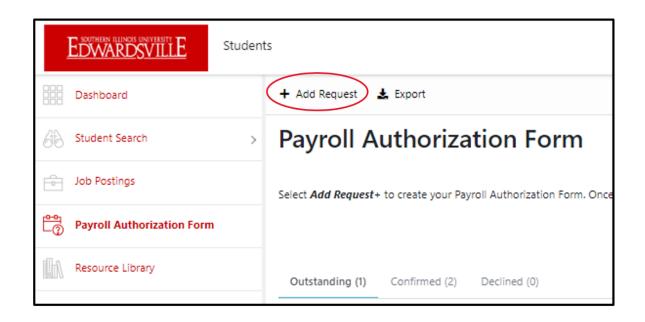

# Choose *Payroll Authorization Form* from the drop-down menu

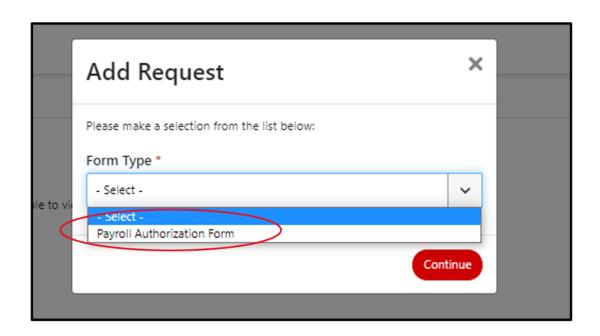

# Fill entire form to completion

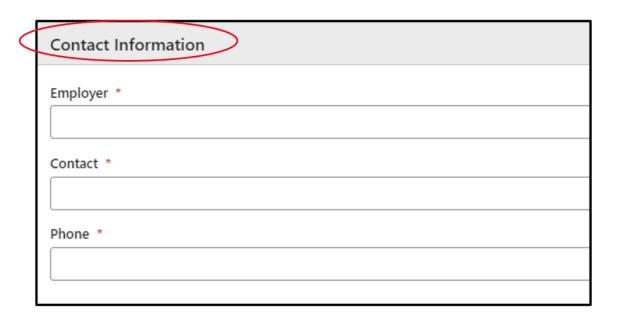

| Job Information |  |
|-----------------|--|
| Job Title *     |  |
|                 |  |
| Job Category *  |  |
| - Select -      |  |
|                 |  |

| Hire Information |
|------------------|
| Student Name *   |
|                  |
| Hours per Week * |
|                  |
| Wage/Salary *    |
|                  |
|                  |

# Click Submit

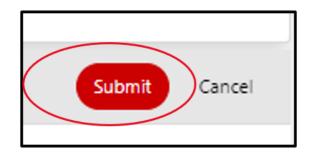

#### Re-open the payroll authorization you just created

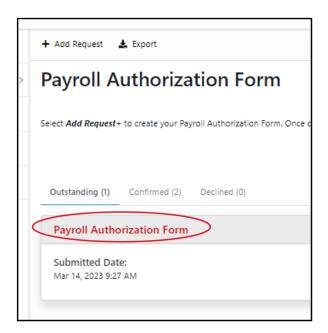

#### Select Ctrl + P to print form

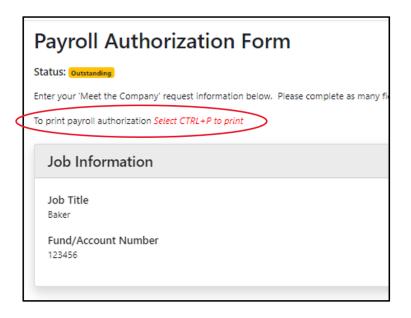

# **Sorting Through Applicants**

#### Open the job you want to look at

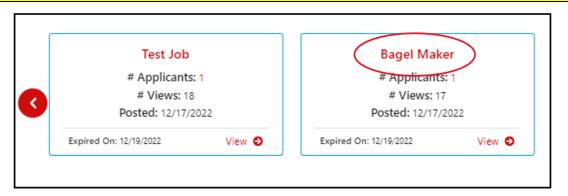

#### Click on applicants

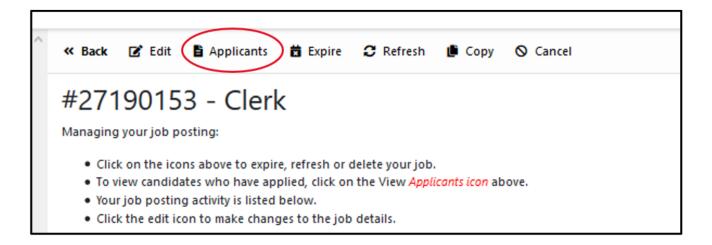

## Click on the 1st applicants profile to open it

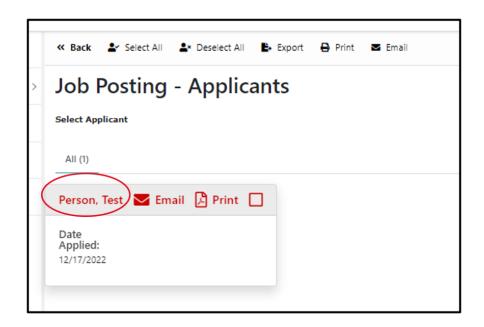

#### This gives you a snapshot of their resume & schedule (if requested)

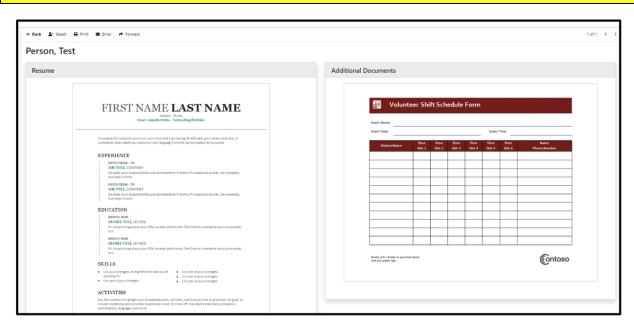

#### Cycle through applicants using the arrow keys in the upper right corner

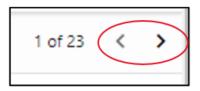

As you click through them, you can select students resumes that you want to come back to

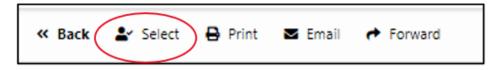

\*You can also email the student directly from GradLeaders or forward their resume to a coworker via the above options

When you are finished selecting applicants, click *back* to return to the applicant screen

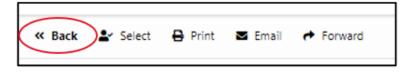

As you can see, the applicants I selected are saved & I have multiple options:

- 1. Export selected students to a CSV file
  - 2. Print students' applications
    - 3. Email selected students

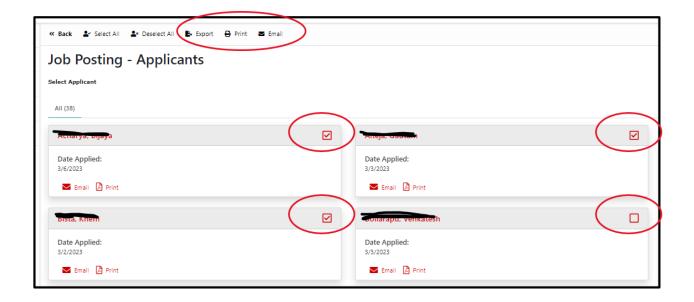